## How to setup Outlook 2010 with an email client:

- To begin, you are going to want to have outlook already installed, and opened
- Once outlook is opened, in the top left corner, chose the **file** tab
- Under info, you should see the option for account settings, go ahead and open this as demonstrated below:

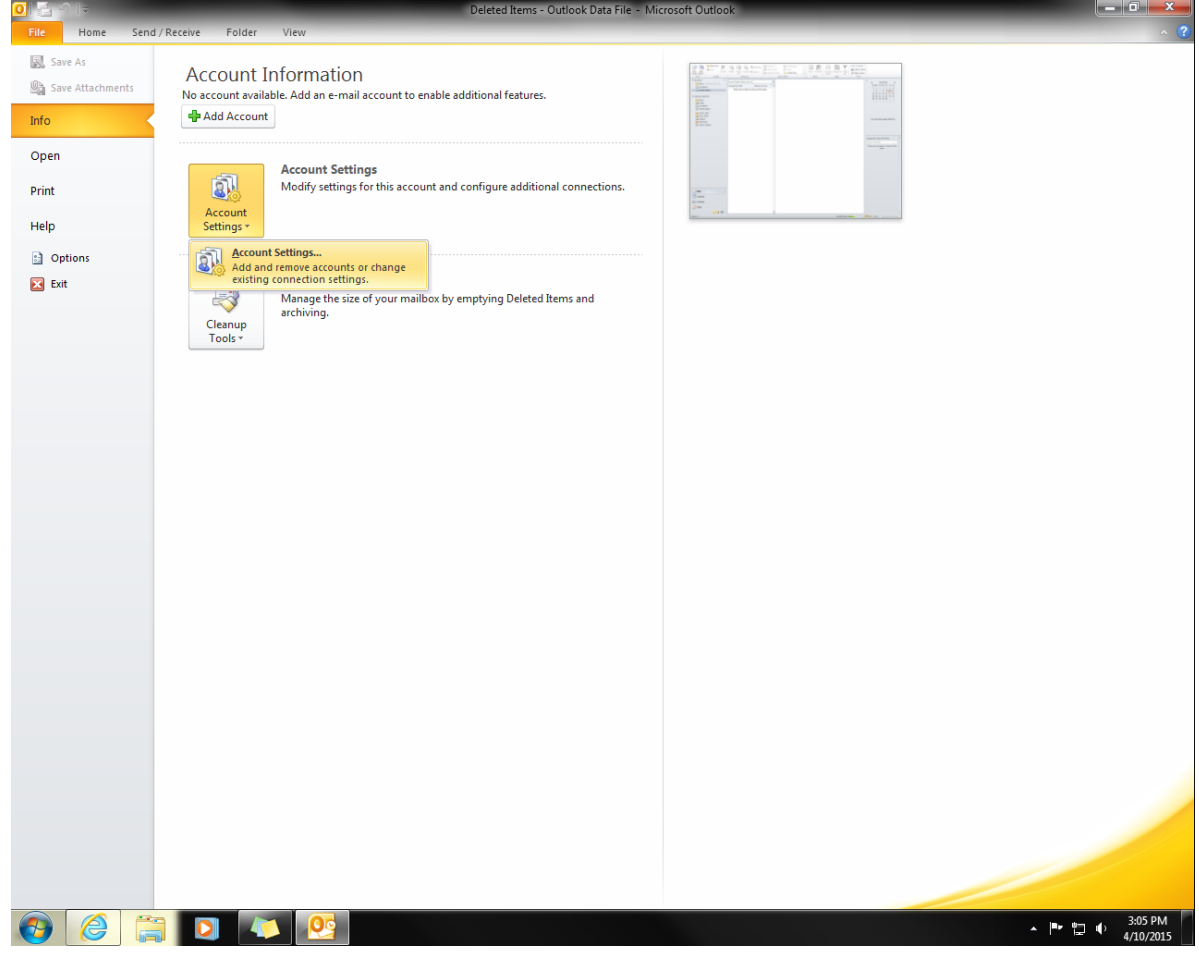

• You should see the following window appear, select **New**:

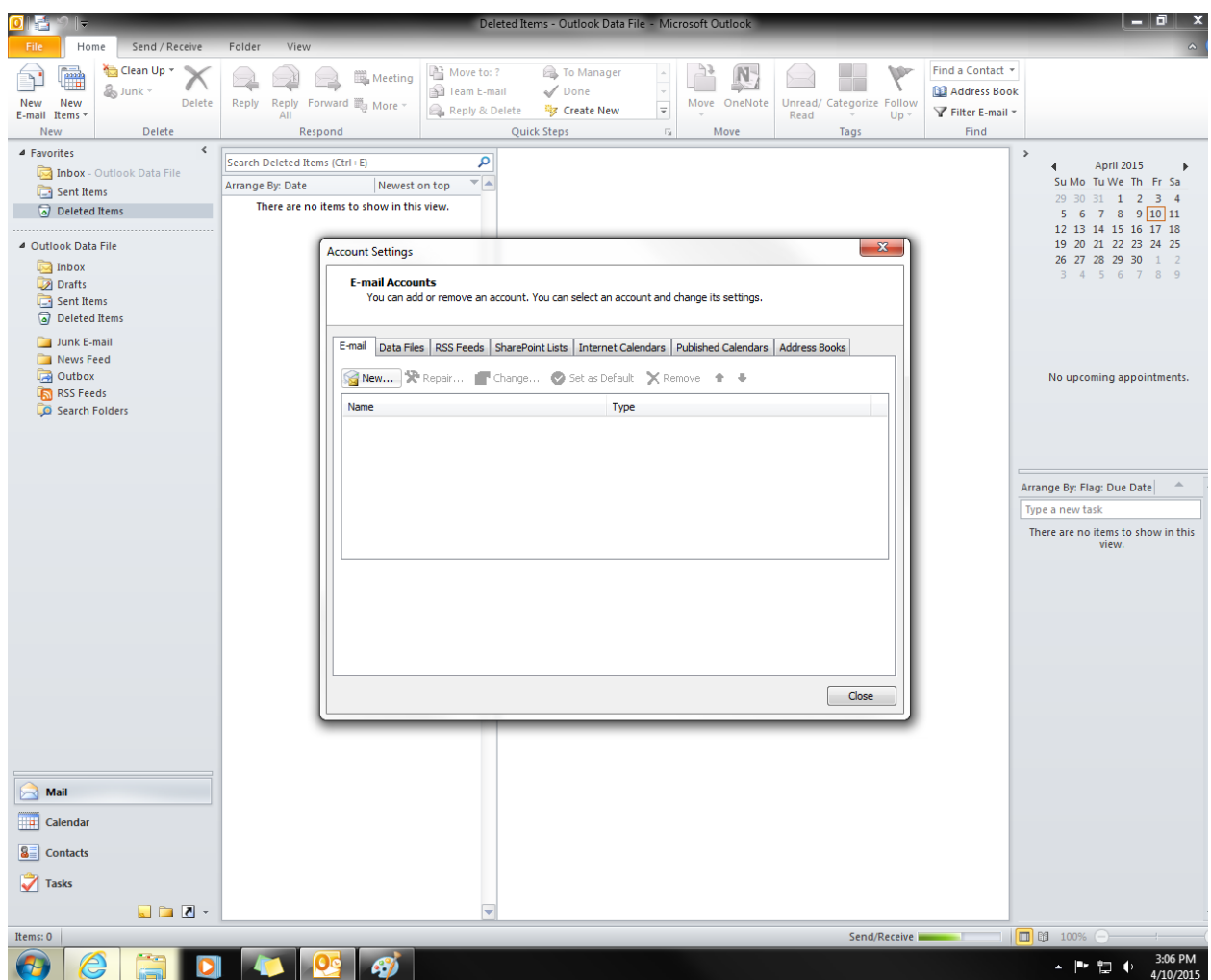

• If you are just setting up a normal email such as gmail, or Hotmail, enter your info under E-mail Account and hit **Next** to complete setup:

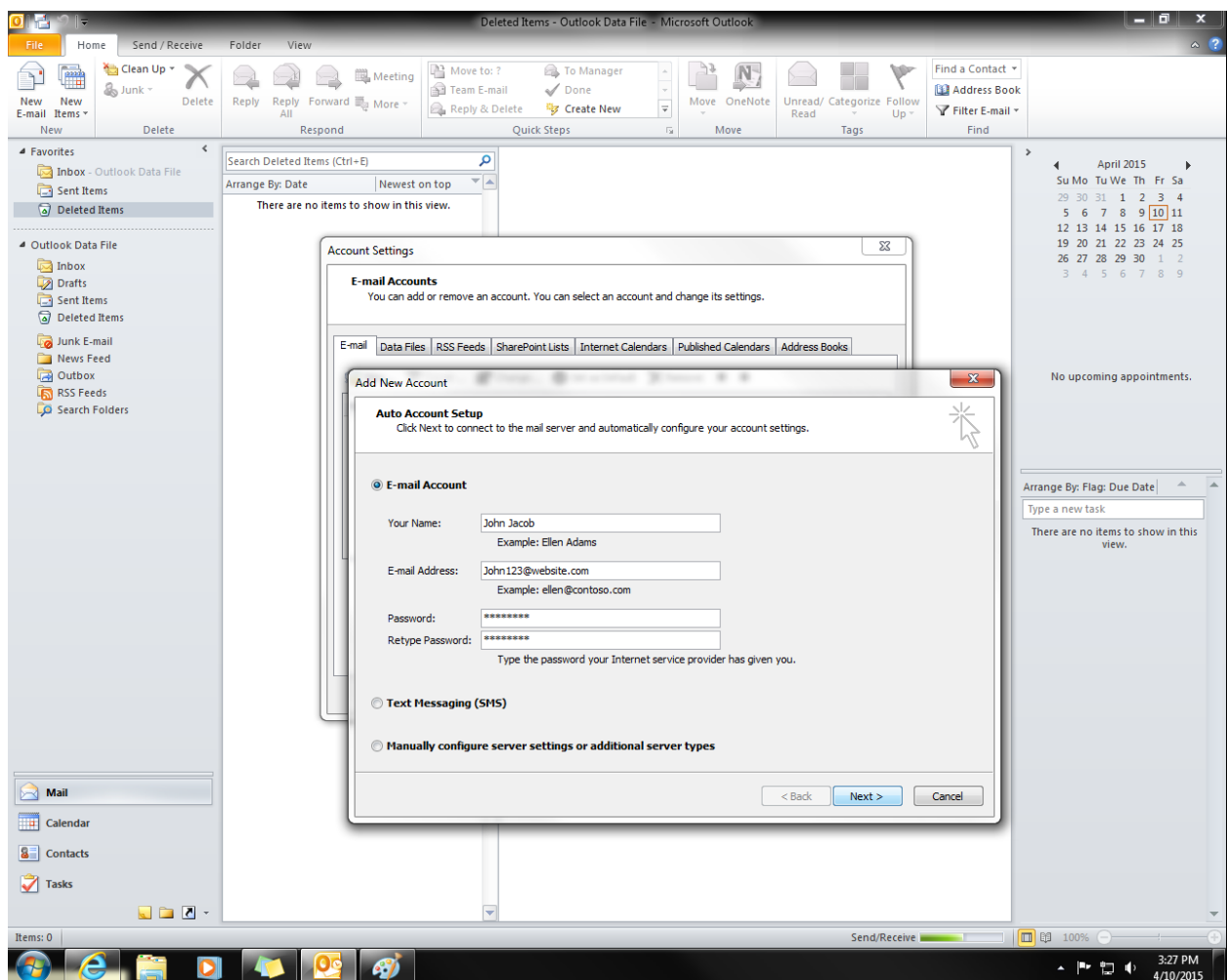

• If you are setting up an email through a client such as PMT for example, choose **Manually configure server settings or additional server types**

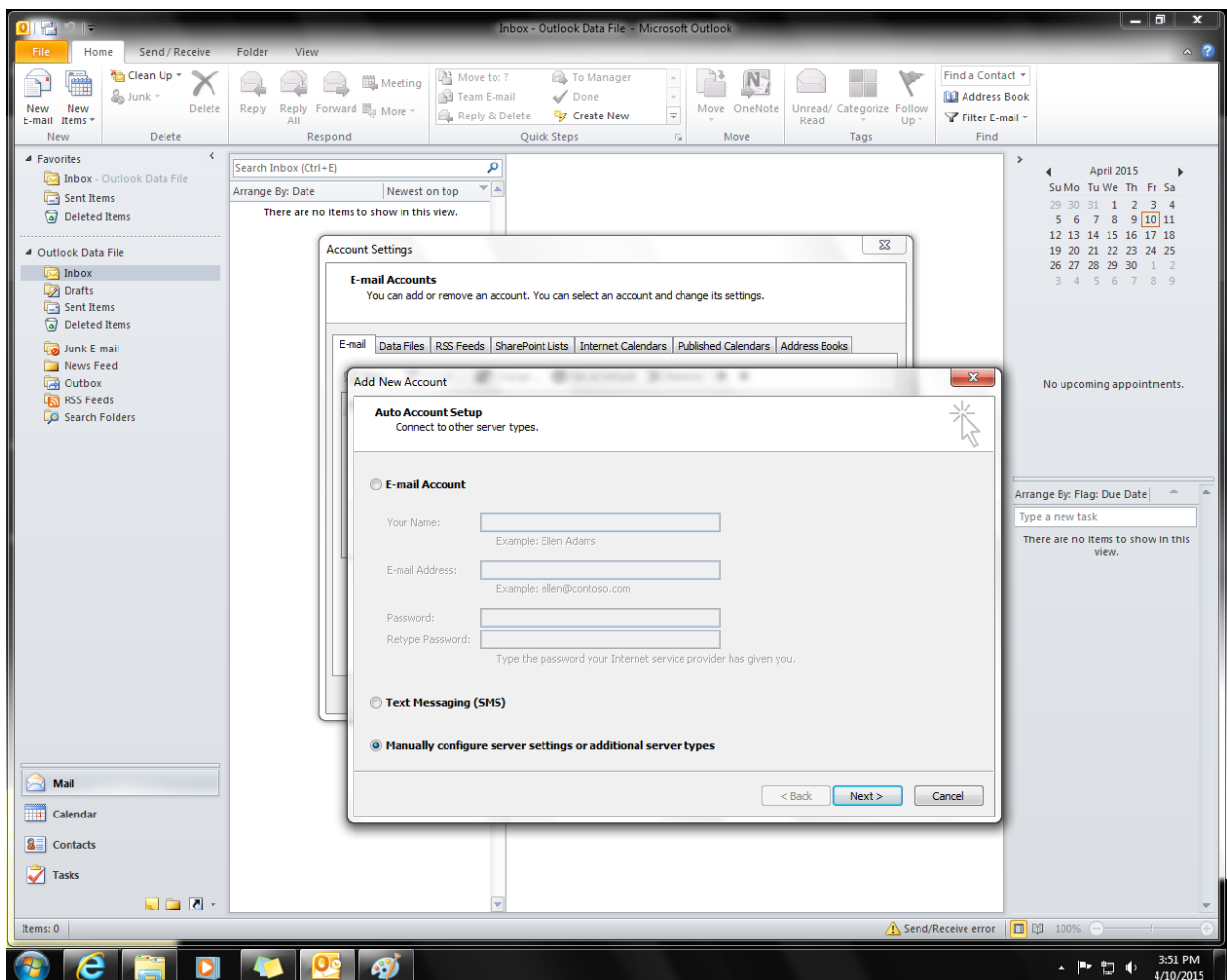

• Choose **Internet E-mail** for POP or IMAP servers

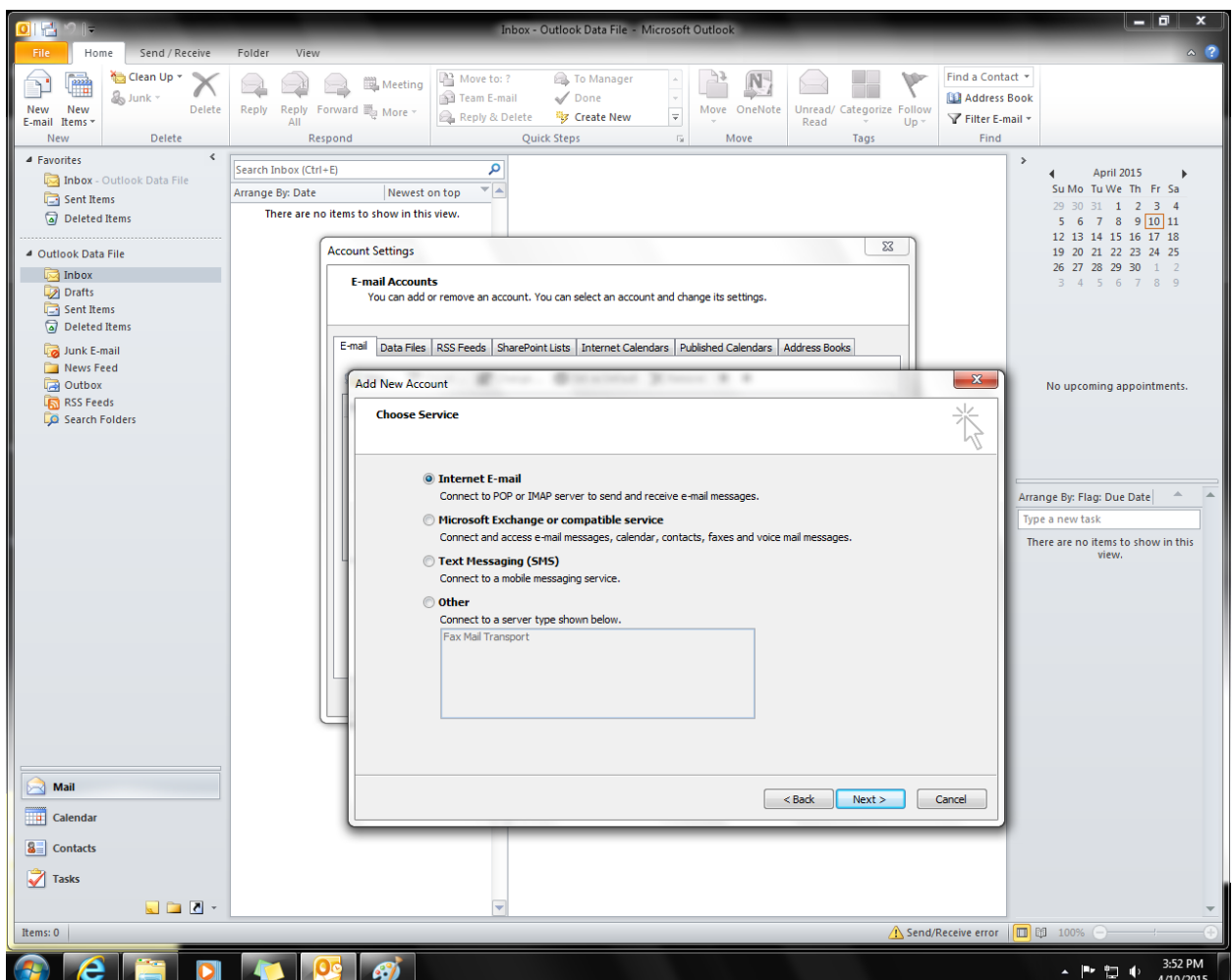

• Enter your information including the incoming and outgoing servers (usually mail.yourwebsite.com), and whether you are setting up POP or IMAP (IMAP is recommended) then choose the option **More Settings**

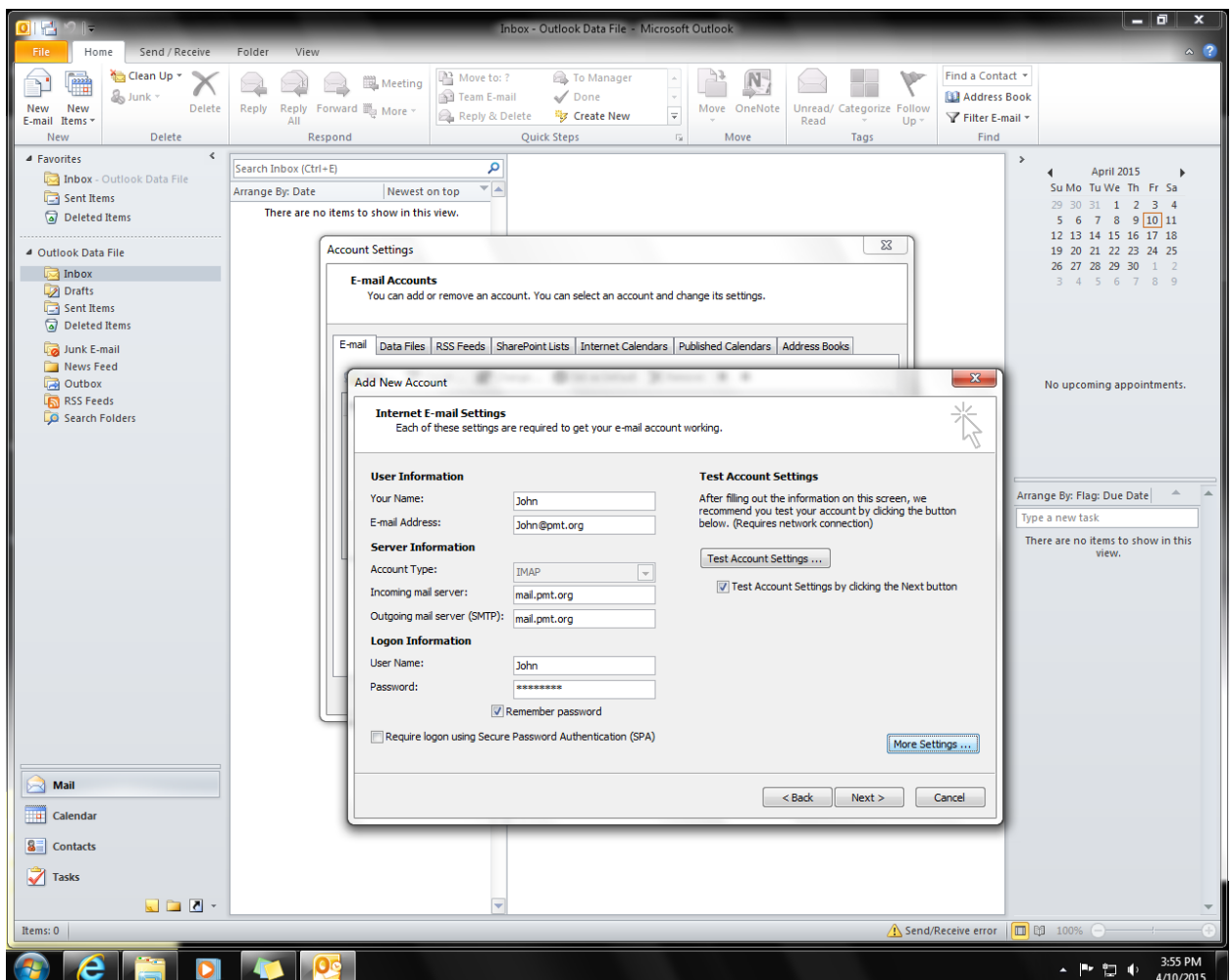

• In more settings, chose the tab Outgoing Server, and if your server requires authentication, which most do, select this box

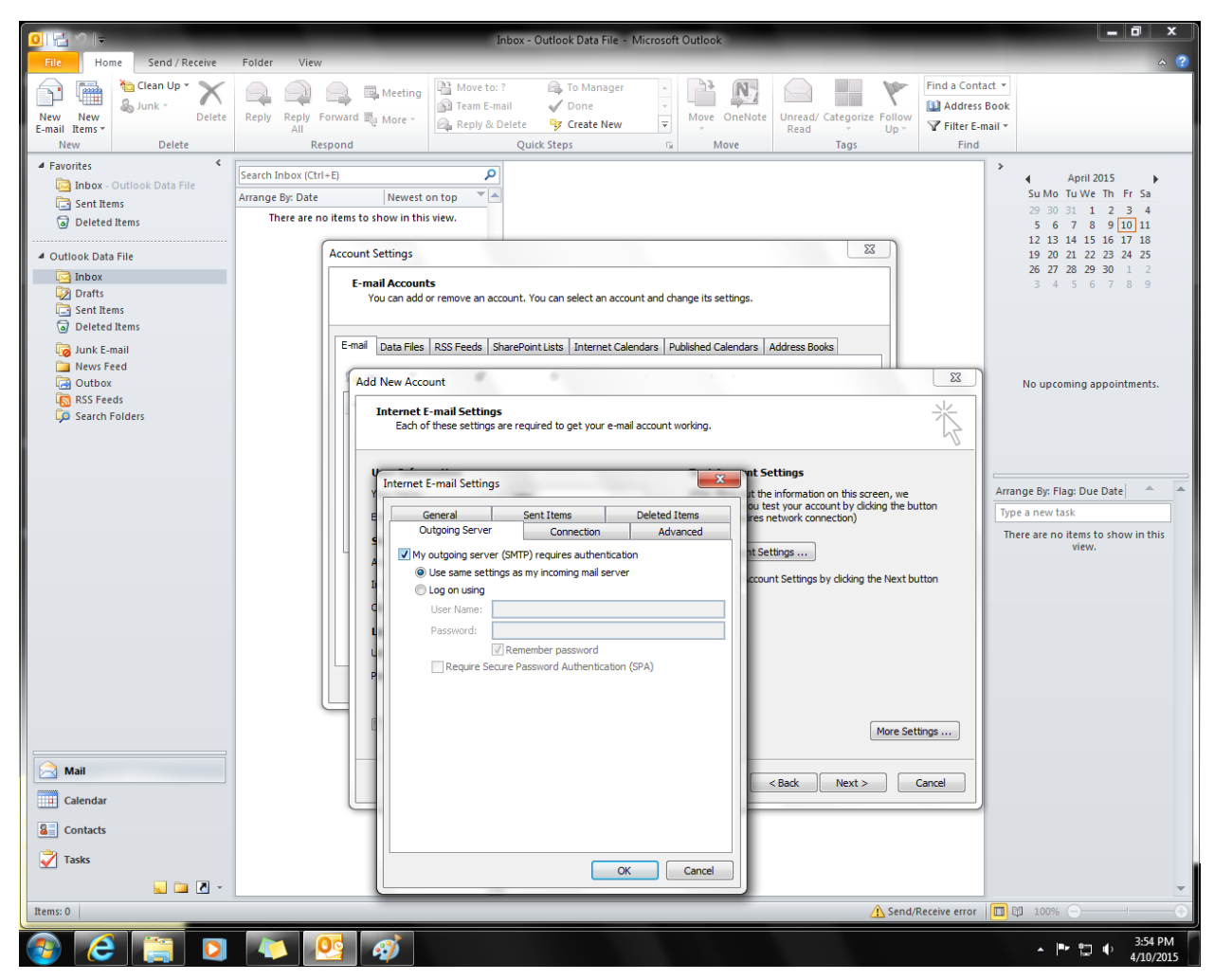

• Hit **OK**, then hit **Next**

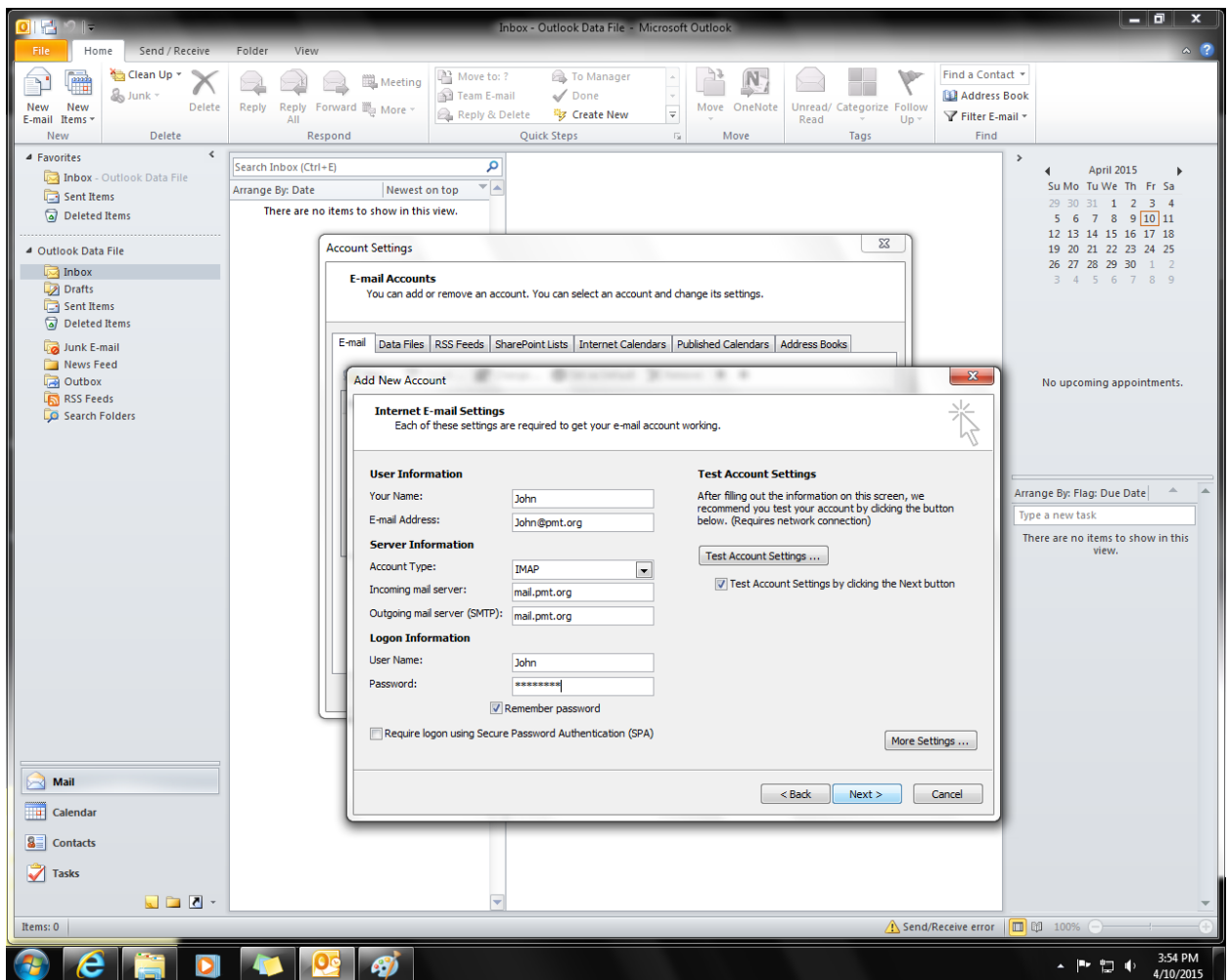

• If done properly, the next screen will say complete, and should look like this:

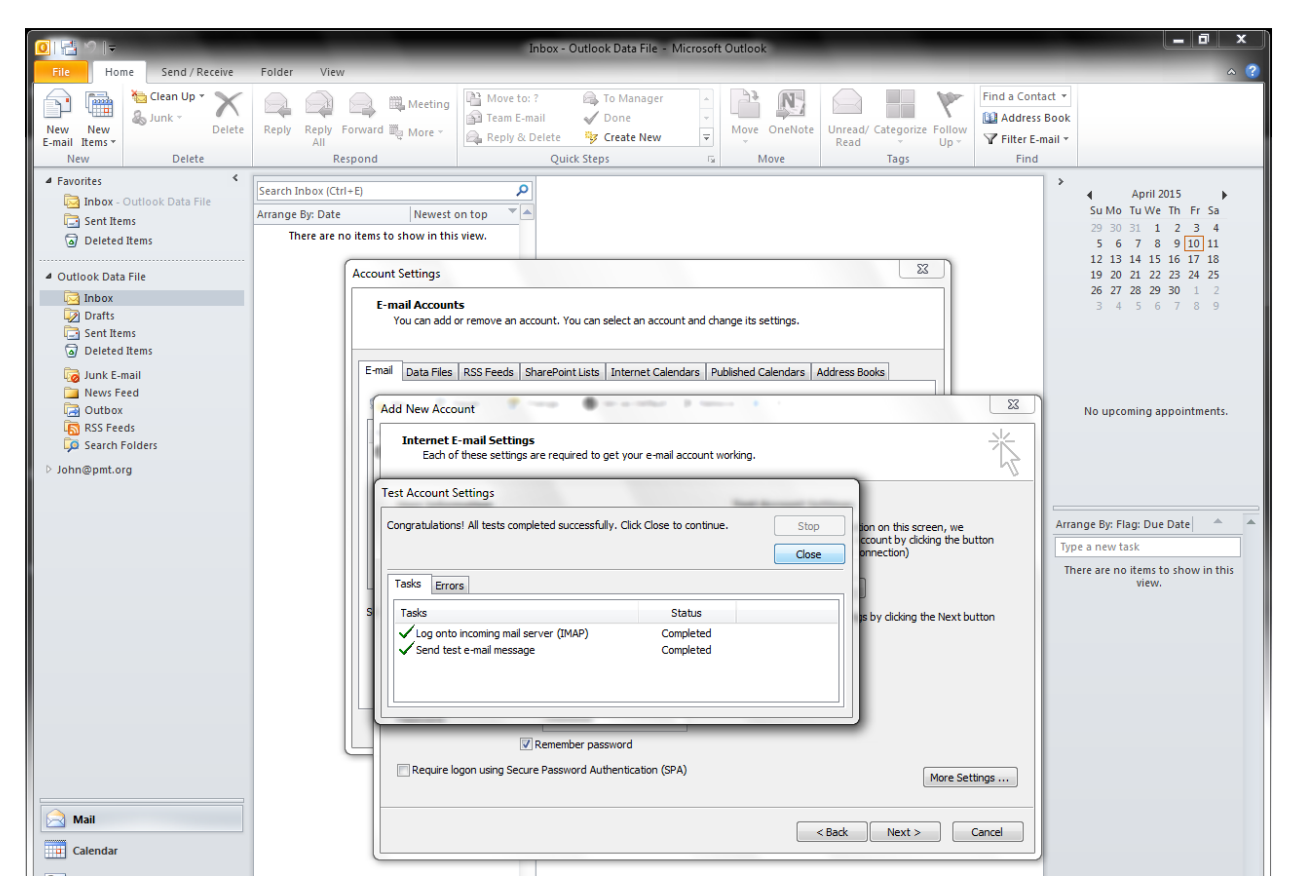

• Your email is now hooked up, and you should see an email from outlook that confirms the email is setup properly and is working.

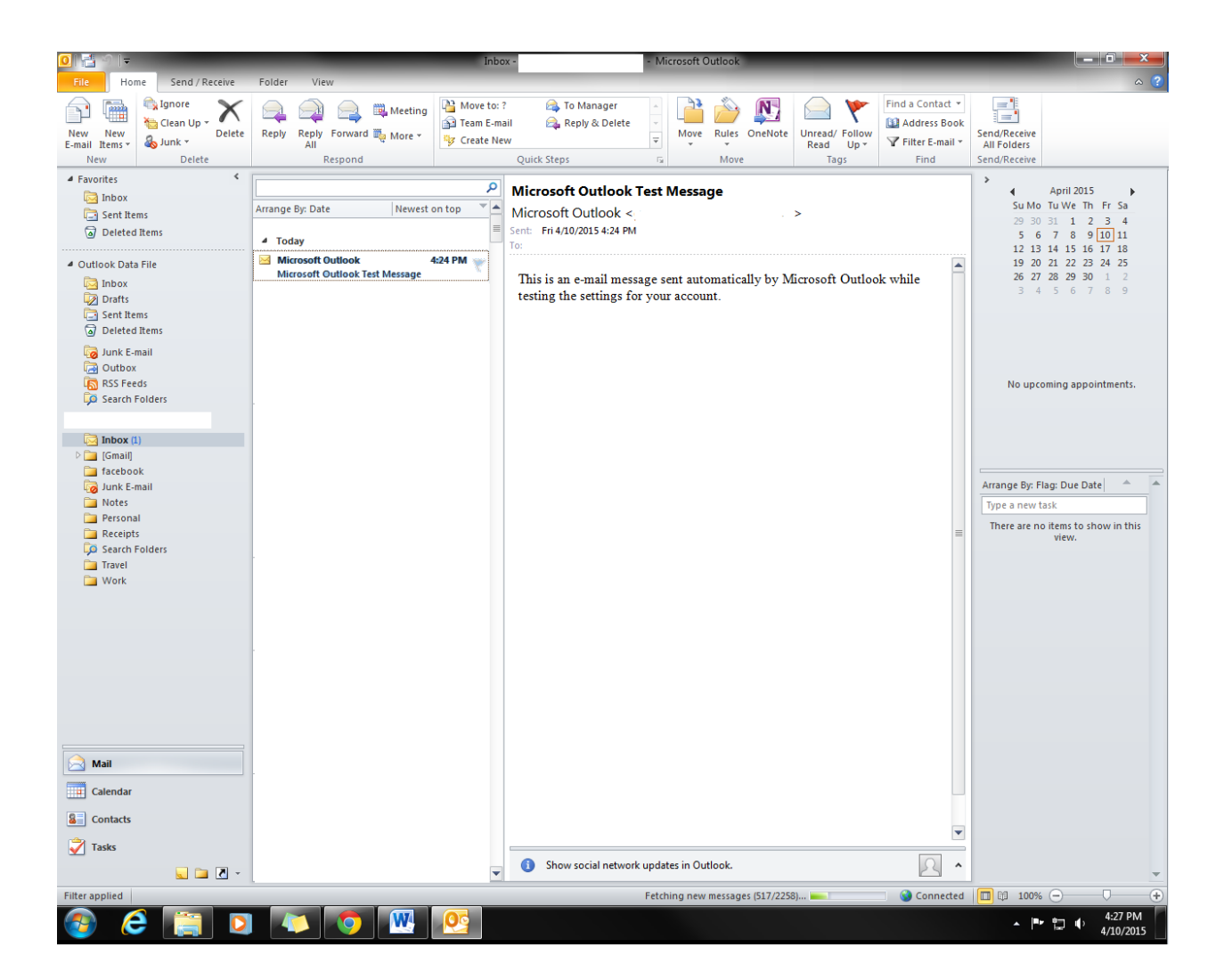